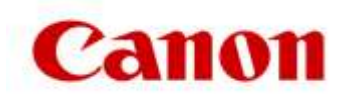

## **Cómo implementar la revisión**

## **1. Identifique su versión del software uniFLOW para utilizar los archivos de revisión adecuados.**

- Los administradores de TI deberán iniciar sesión en la configuración de su servidor uniFLOW (portal).
- Con la sesión iniciada, seleccione la opción «Info» (Información) en la parte inferior izquierda de la pantalla.
- En la descripción del servidor uniFLOW se indica la versión de uniFLOW que se está utilizando.

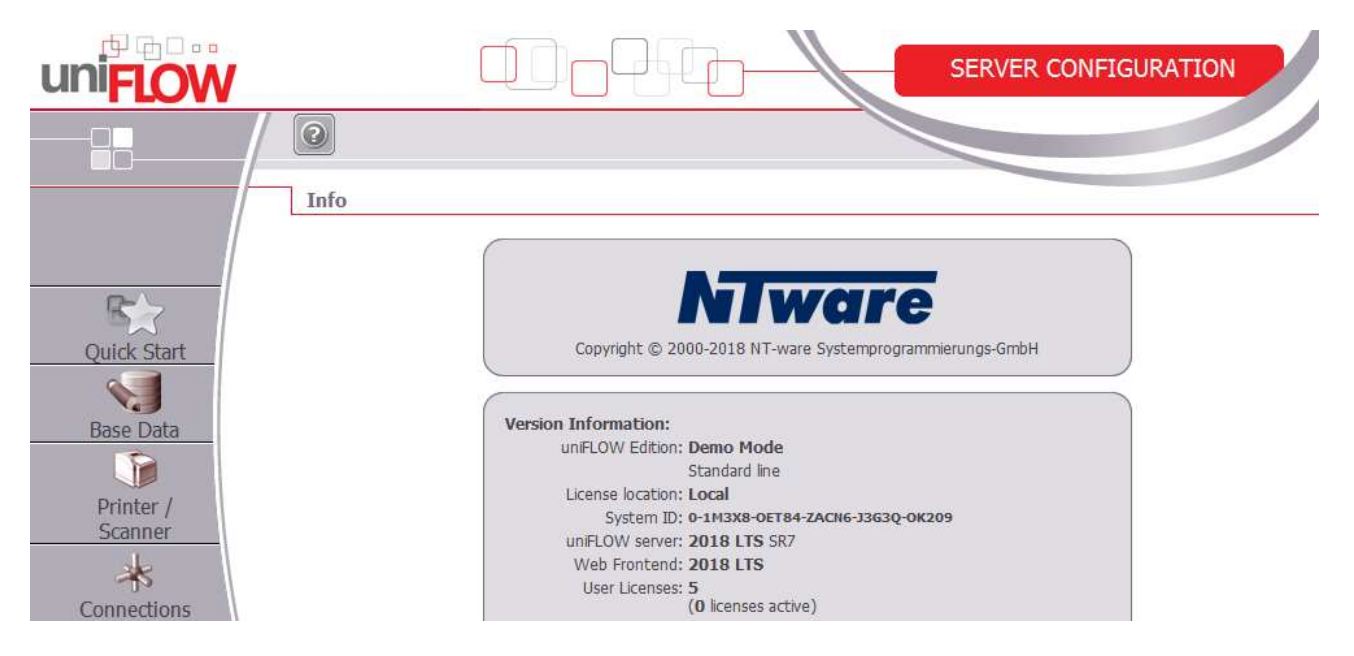

- Anote esta versión de uniFLOW para descargar la revisión correspondiente a su versión de uniFLOW.
- Los archivos de la revisión se encuentran en el **[sitio de asistencia de Canon](https://www.canon.es/support/products/iw-software-meap/meap/uniflow.html?type=download&language=&os=windows%2010%20(64-bit))** *(Tenga en cuenta que se ha revisado la revisión aplicable a las versiones uniFLOW V5.4 SR10 y superiores, uniFLOW 2018 LTS SRx y uniFLOW 2018 v).*
- Busque el archivo de revisión adecuado para su versión de uniFLOW.
- Descargue el archivo y compruebe que esté disponible en los servidores uniFLOW y RPS.
- Ejecute el instalador en los servidores uniFLOW y RPS de forma independiente.
- El comportamiento de las aplicaciones MEAP estará cargado en el dispositivo. Puede tardar unos minutos en aplicarse.

Si tiene alguna duda, póngase en contacto con su representante de asistencia de Canon o su socio distribuidor de uniFLOW autorizado.